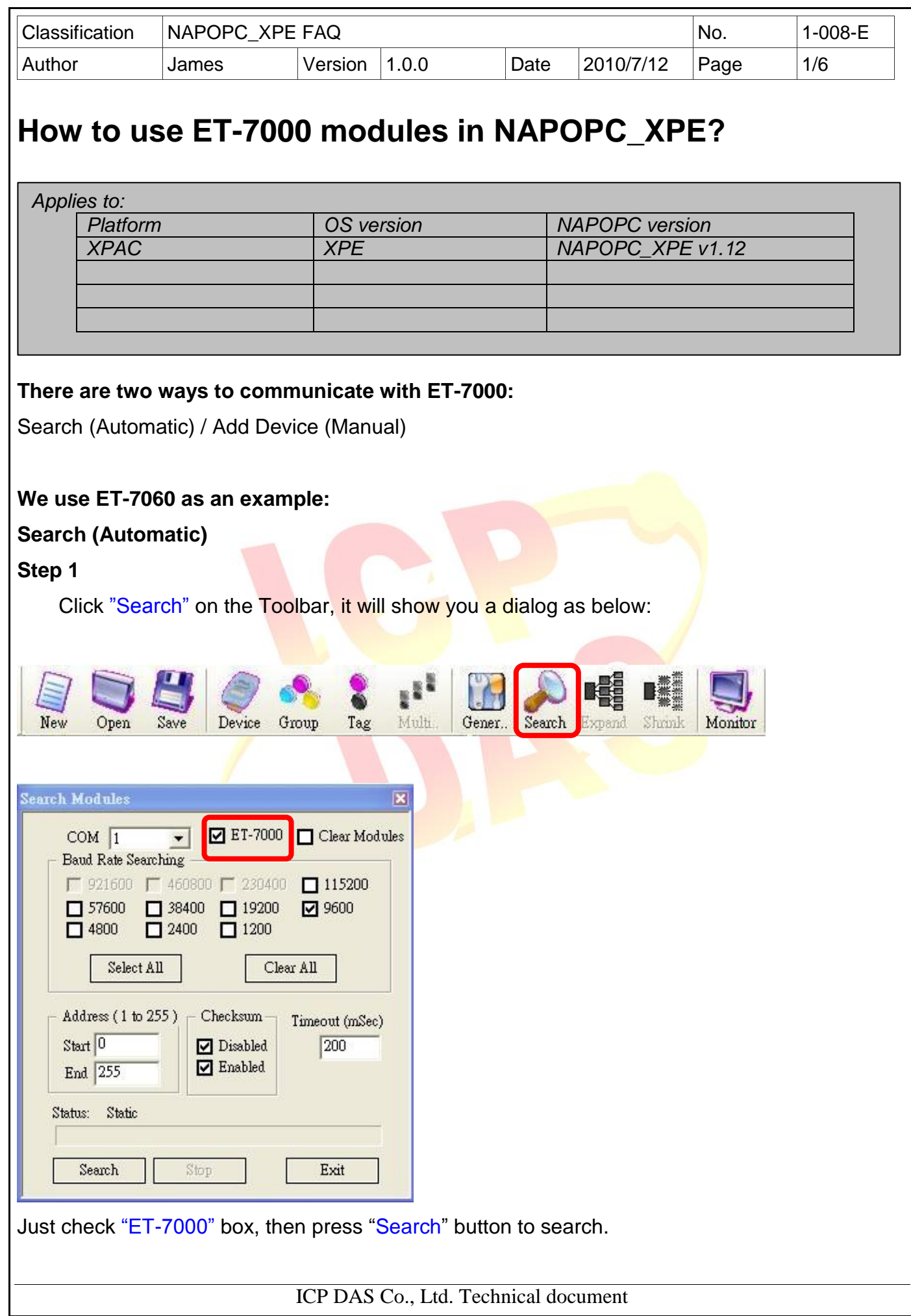

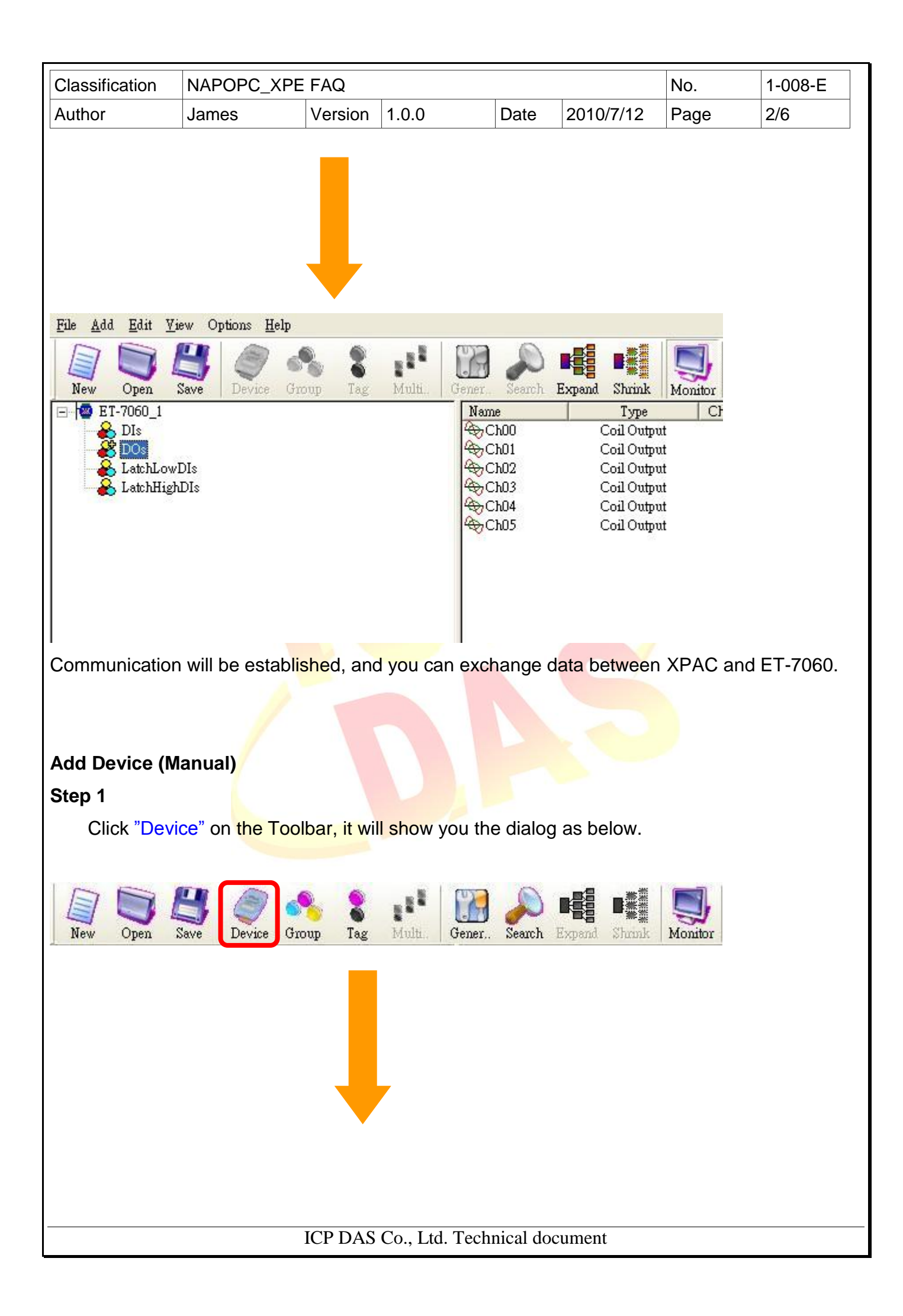

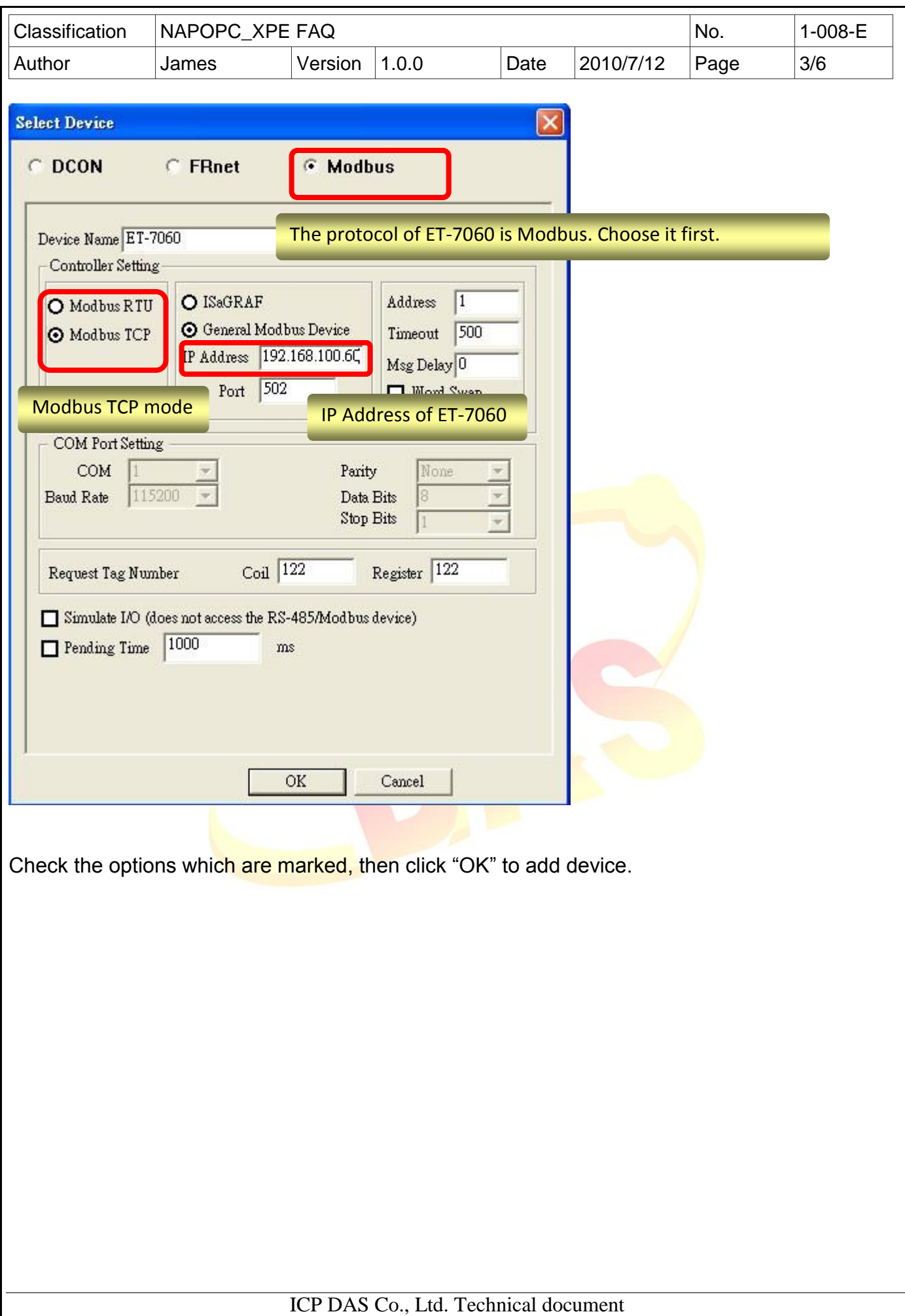

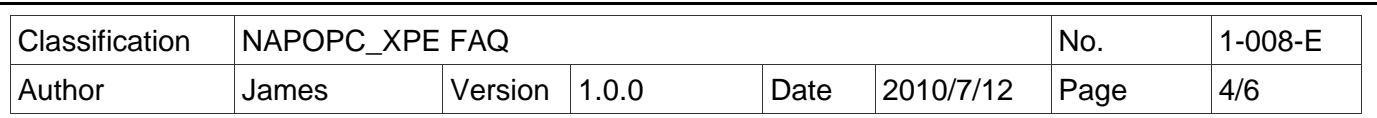

## **Step 2**

After adding ET-7060, click "Group" on the Toolbar to add group for ET-7060. Input group name in the "Group" dialog. (For example, group name is "DI".)

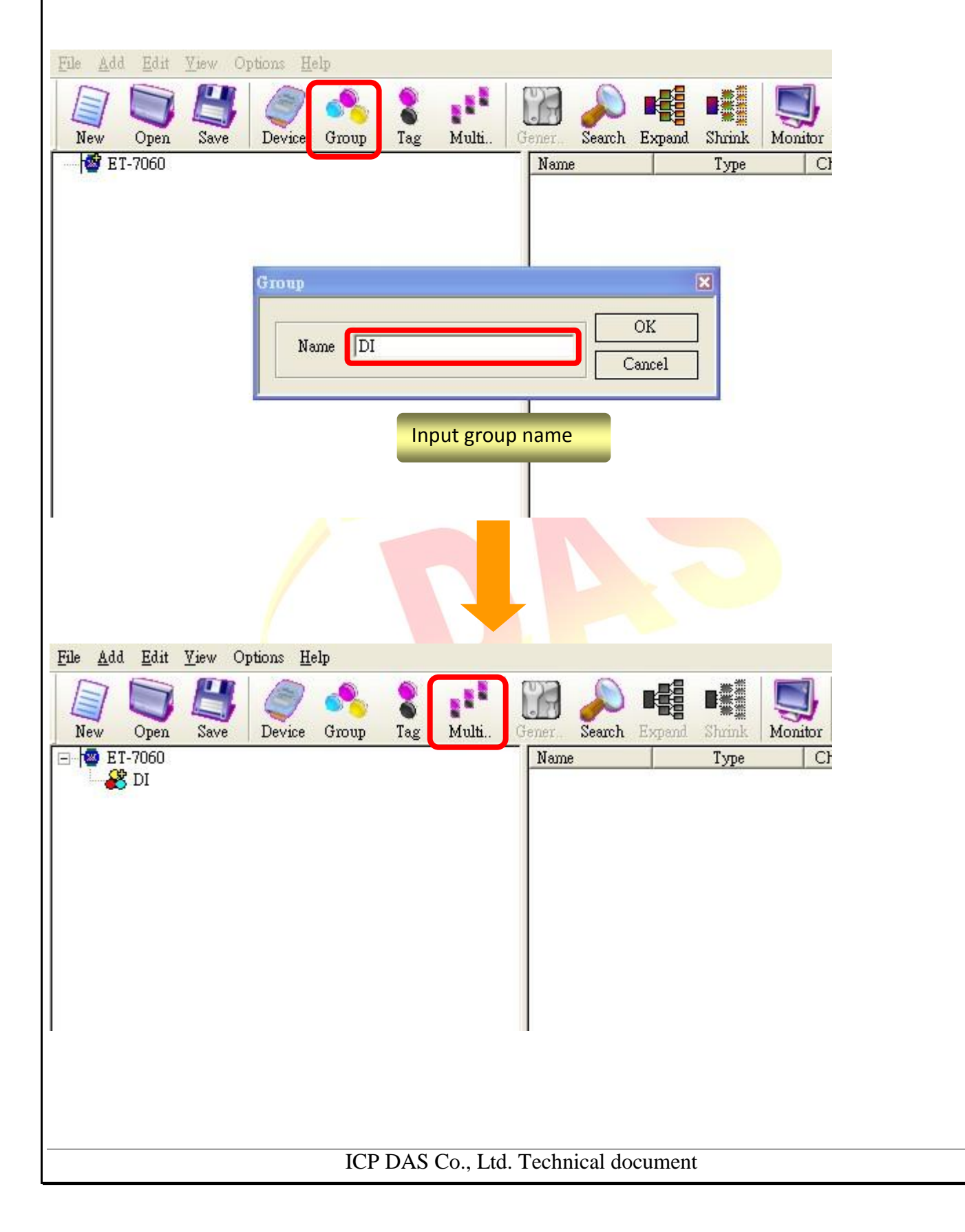

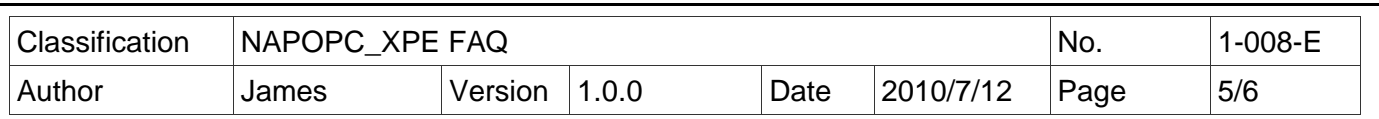

## **Step 3**

Now ET-7060 has "DI" group, you should add tags inside "DI" group. Click "Multi tags" on the Toolbar.

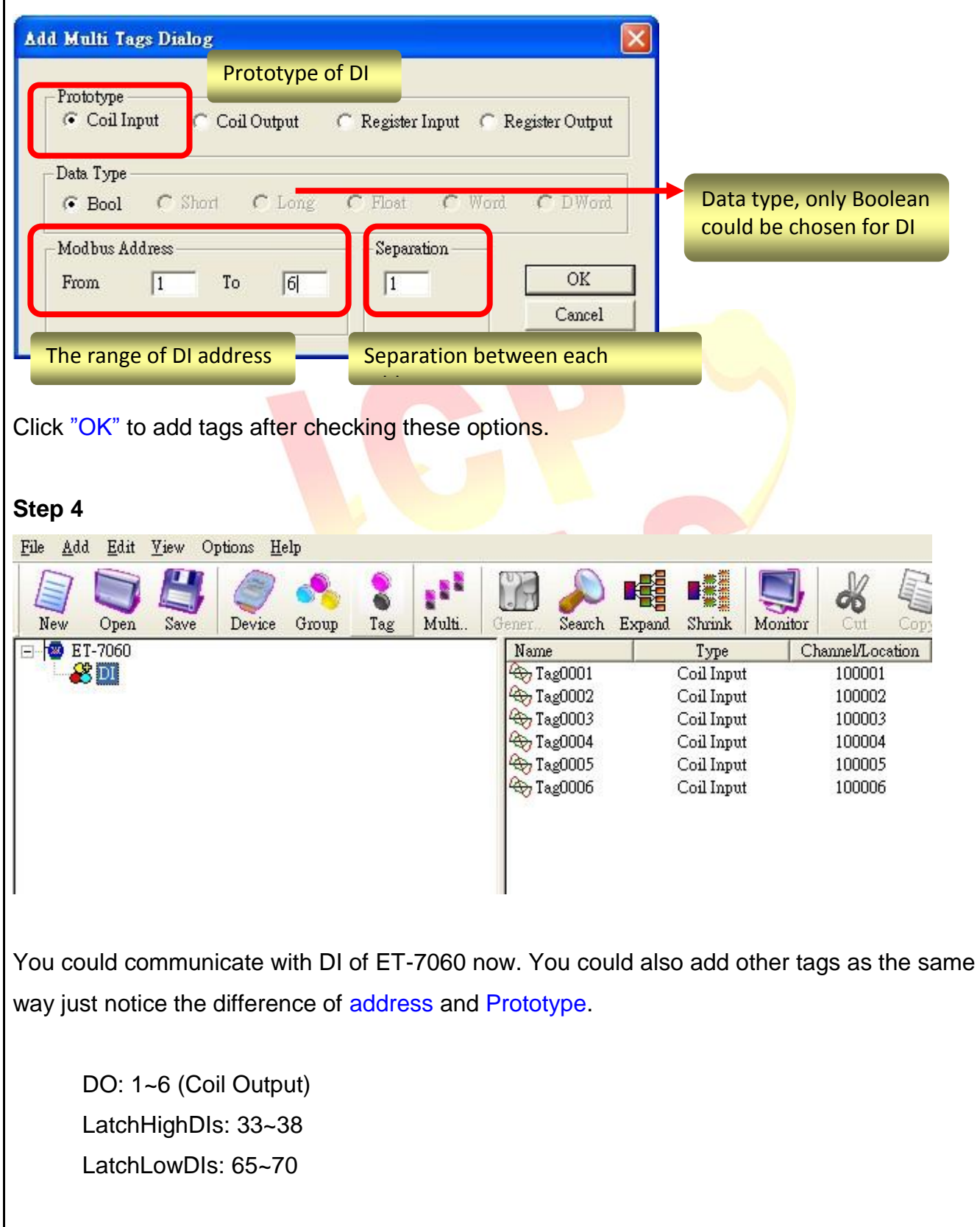

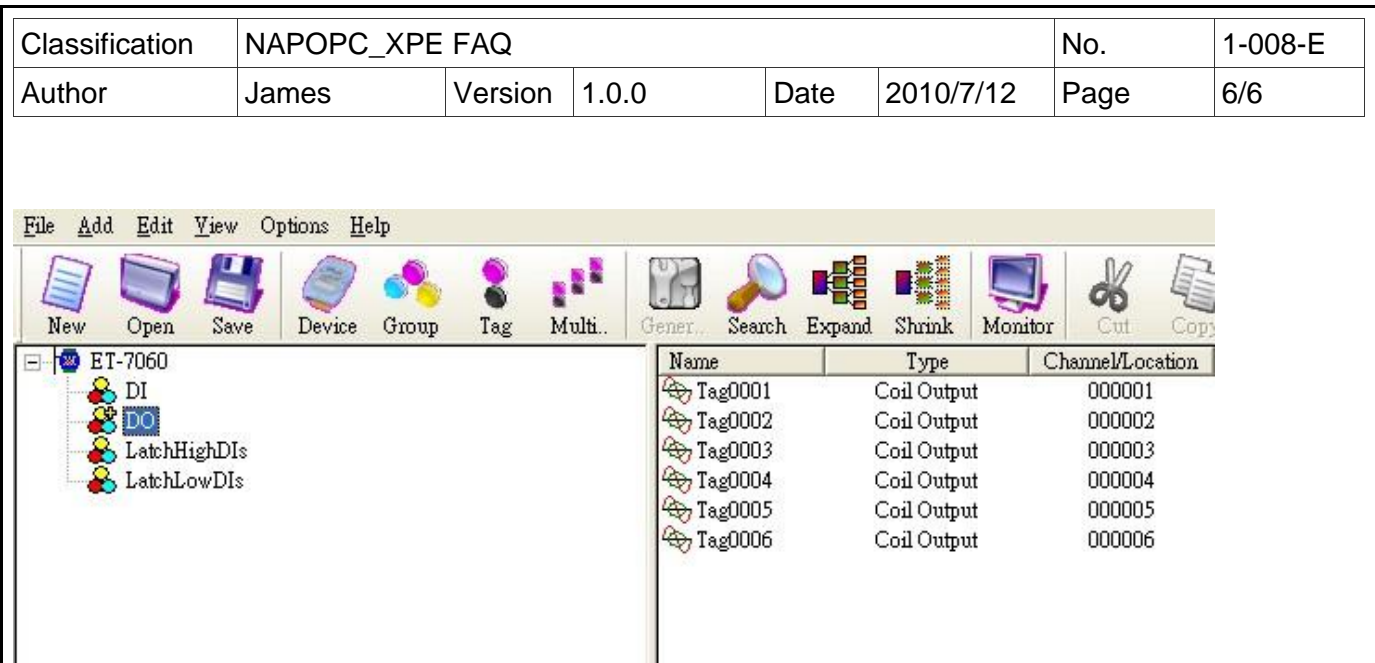

Finally, you could accomplish the entire communication between NAPOPC\_XPE and ET-7060.

## **Caution:**

In the whole procedure you will have several actions about "add" something, such as "Group" or "Tag". Before adding something for a certain part, you have to click the part first, and then you could add what you want.

## **For example:**

If you intend to add tags for "DO" group, you should click "DO" in the group list to focus on the group, then click "Multi tags" to add tags. This is the correct way to add group/tag.